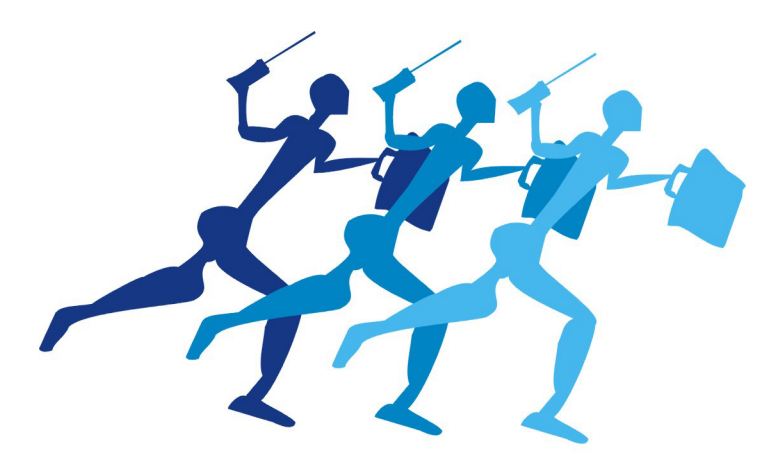

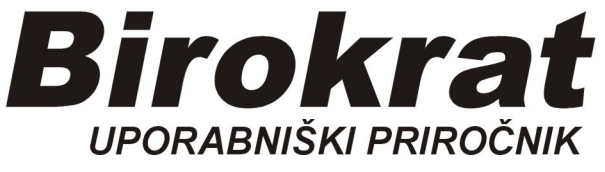

**Segmentno navodilo za vnos** 

# **Računov dobaviteljev doma (za storitve in blago)**

**Samo z enim dogodkom ali eno davčno stopnjo** 

### **1. Vnos računov domačih dobaviteljev**

**Vnašamo vse račune, ki so naslovljeni na naš d.o.o. (društvo, s.p., zavod,…)** 

**Vnos računa dobavitelja samo z enim dogodkom (postavko) in eno davčno stopnjo** 

### *Poslovanje-računi dobaviteljev doma, vnos in pregled*

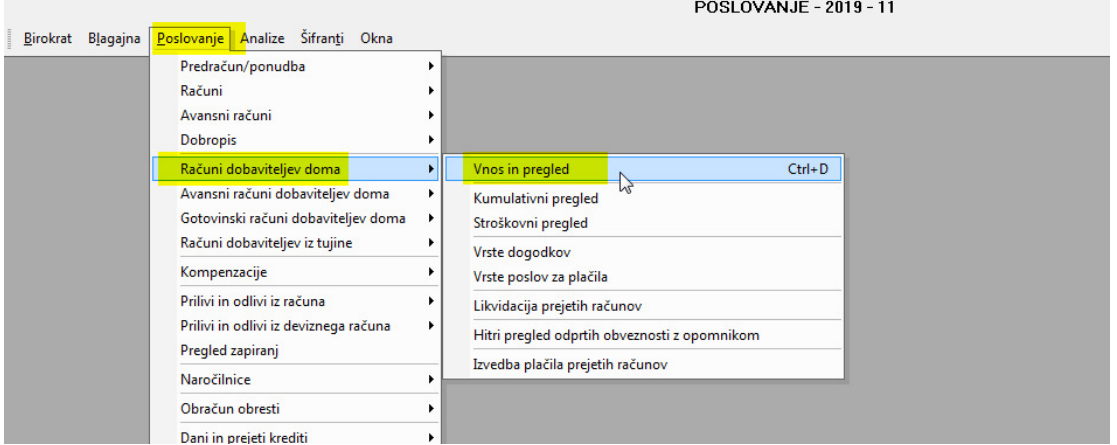

### Odpre se okno UPN nalog.

OPOMBA, to ni za plačevanje računov, temveč je VNOSNO OKNO v knjigo Prejetih računov!

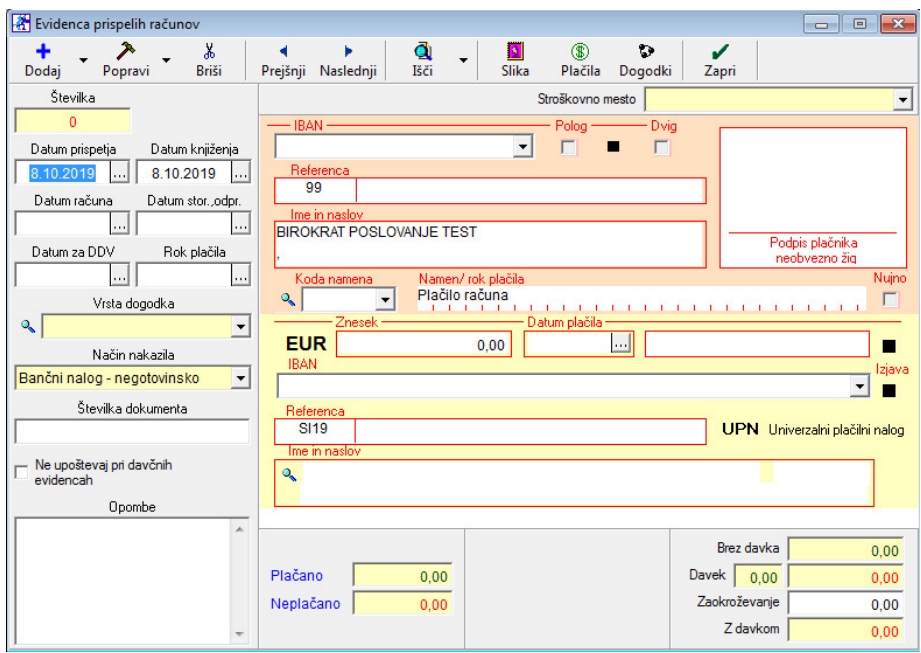

### **1. Uredimo datume:**

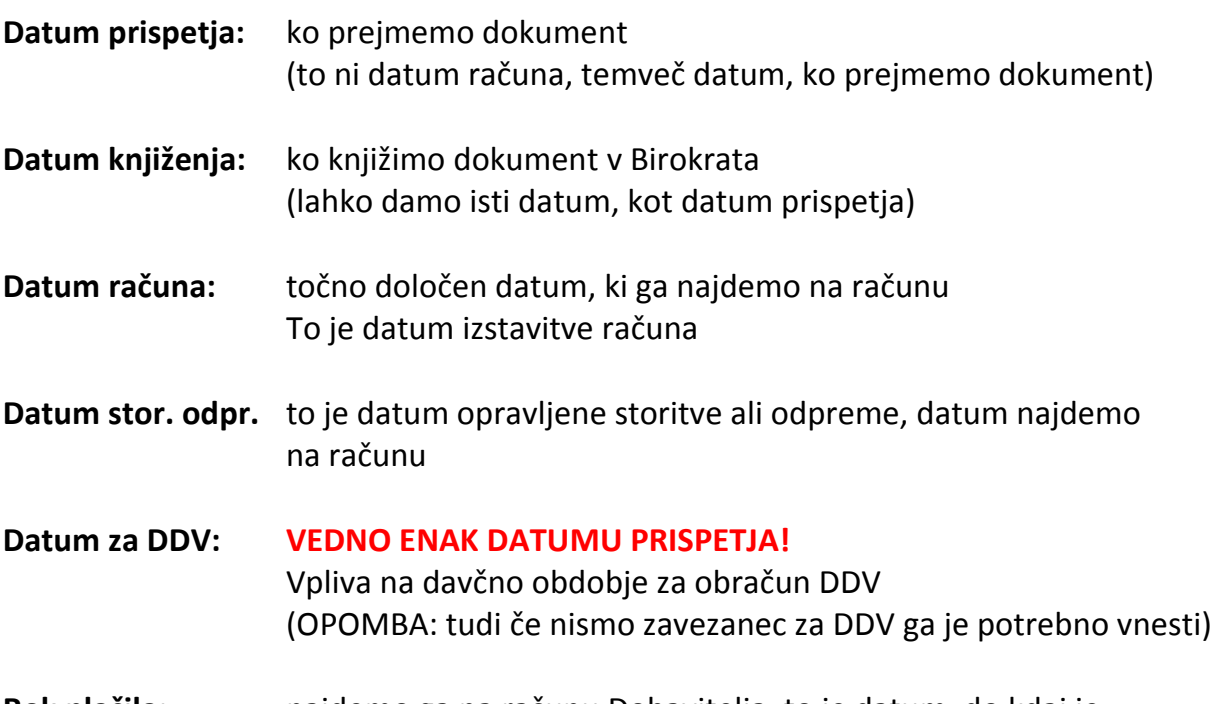

**Rok plačila:** najdemo ga na računu Dobavitelja, to je datum, do kdaj je potrebno Račun poravnati

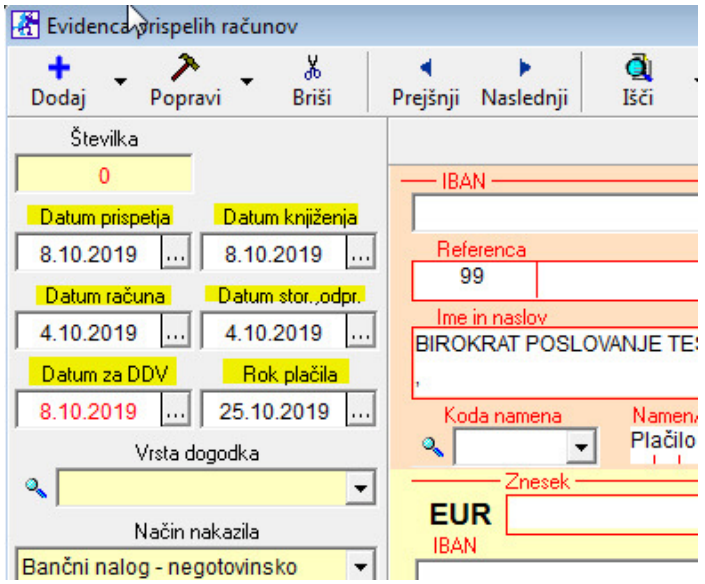

### **2. Vrsta Dogodka:**

Kliknemo črno puščico, odpre se spustni meni s prednastavljenimi dogodki.

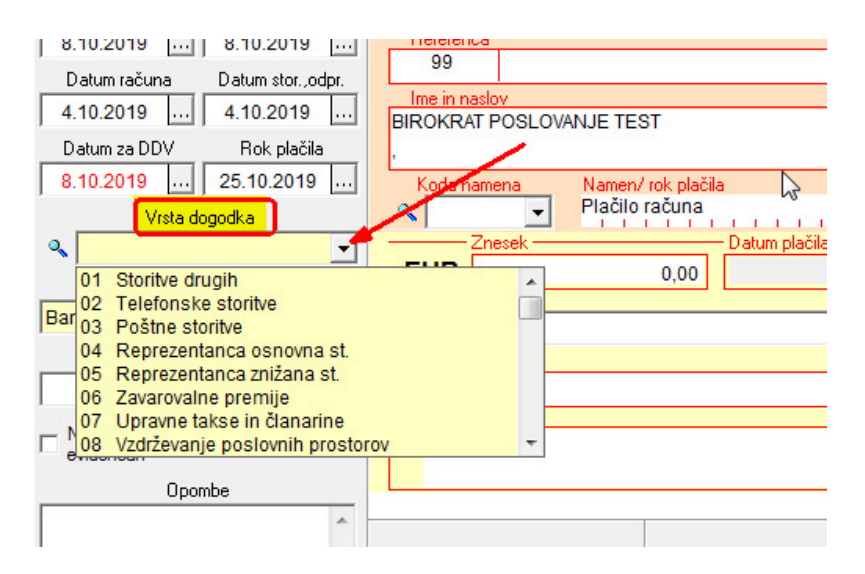

Pomembno je, da izberemo pravi dogodek, kateri je vezan na prejeti račun, ki ga trenutno knjižimo v program.

### **Primeri:**

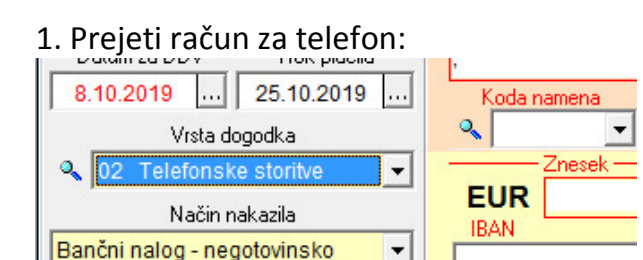

#### 2. Prejeti račun za elektriko:

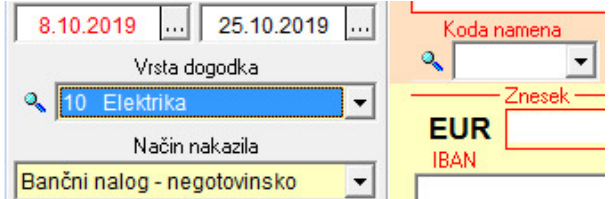

# 3. Prejeti račun za blago (trgovina), ki ga prodajamo:<br>| Datum za DDV | Hok placila

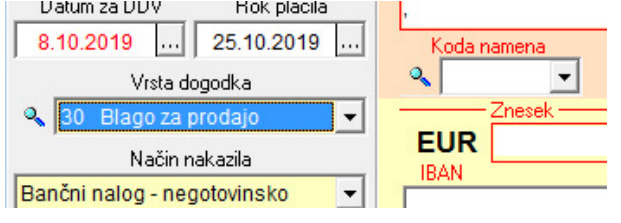

### 4. Prejeti račun za material, če imamo proizvodnjo:

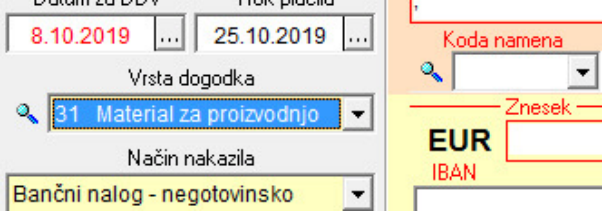

## 5. Prejeti račun za nedefinirano storitev:

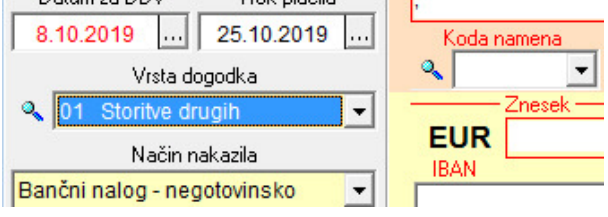

#### OPOMBA:

V šifrantu dogodkov obstajata za isto stvar dva dogodka, npr:

Storitve drugih 22%, storitve drugih 9,5% (znižana stopnja)

- Blago za prodajo 22%, blago za prodajo 9,5% (znižana stopnja)
- Material za proizvodnjo 22%, material za proizvodnjo 9,5% (znižana stopnja)
- Poštne storitve 22%, poštne storitve 0%, …itd…..

### **3. Številka dokumenta**

To je oznaka (številka) dobaviteljevega računa

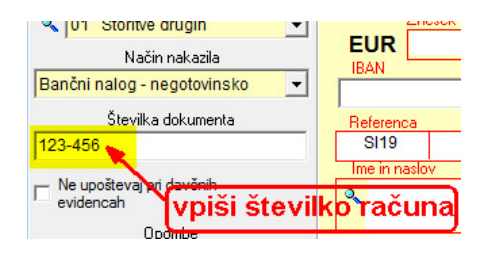

### **4. Znesek za plačilo**

Vnesemo znesek z davkom, to je znesek za plačilo

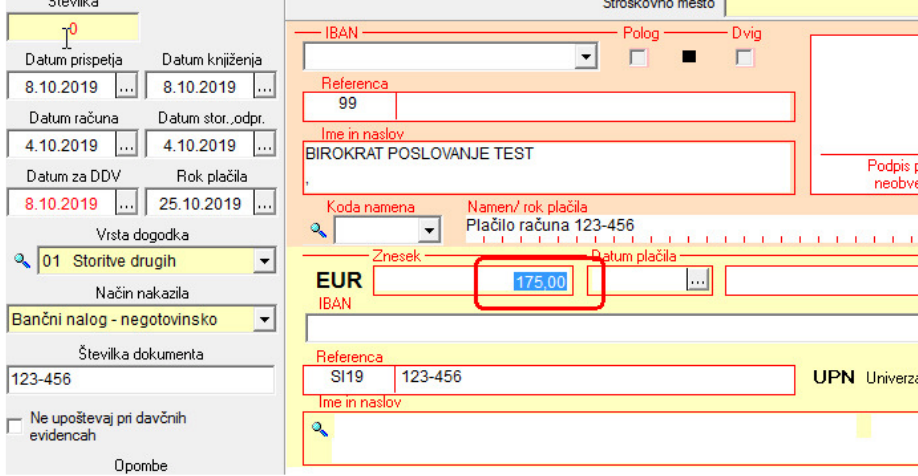

### **5. Referenca**

Vnesemo referenco, ki je napisana na računu dobavitelja

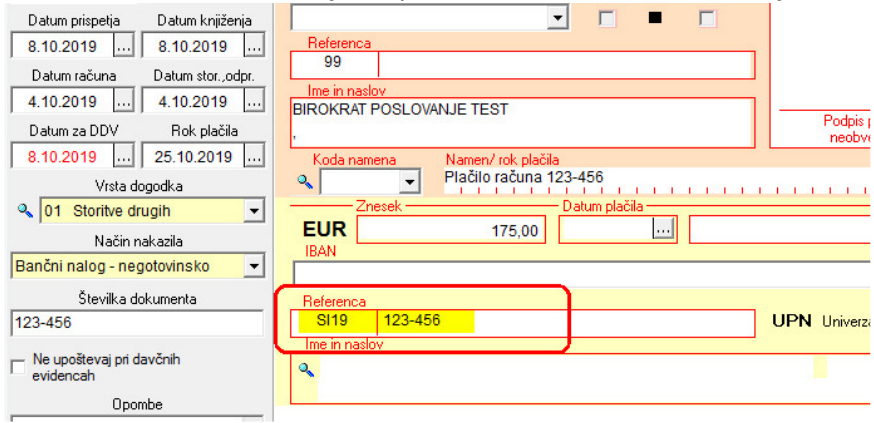

### **6. Vnos dobavitelja**

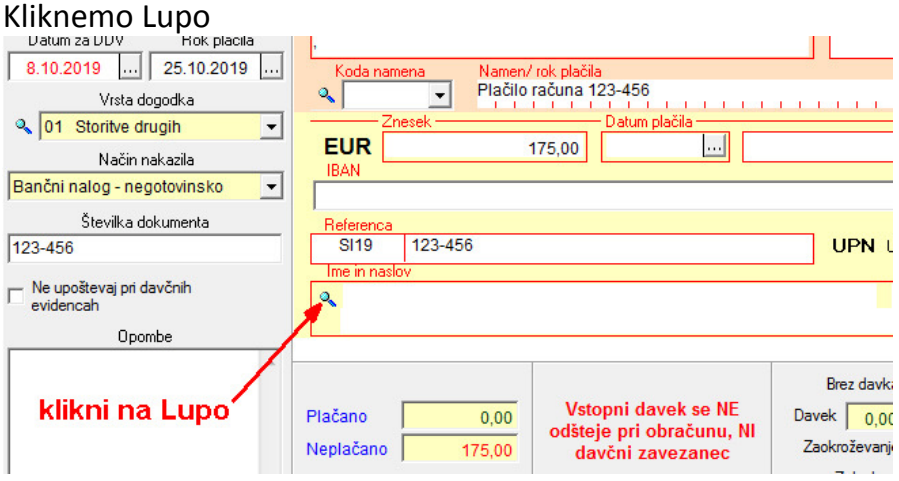

Odpre se šifrant Poslovnih partnerjev, v spodnjem delu okna z miško označimo pravega dobavitelja in na njega dvoklik

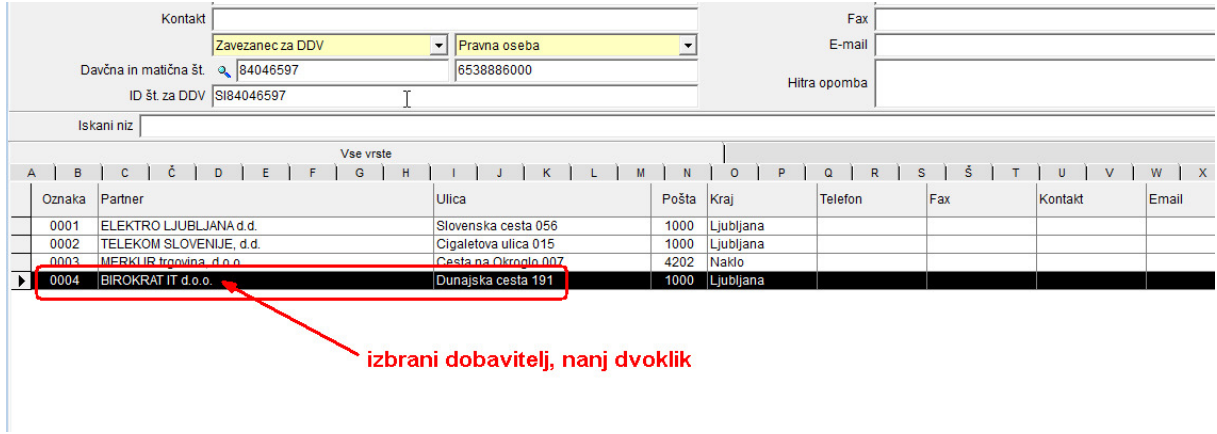

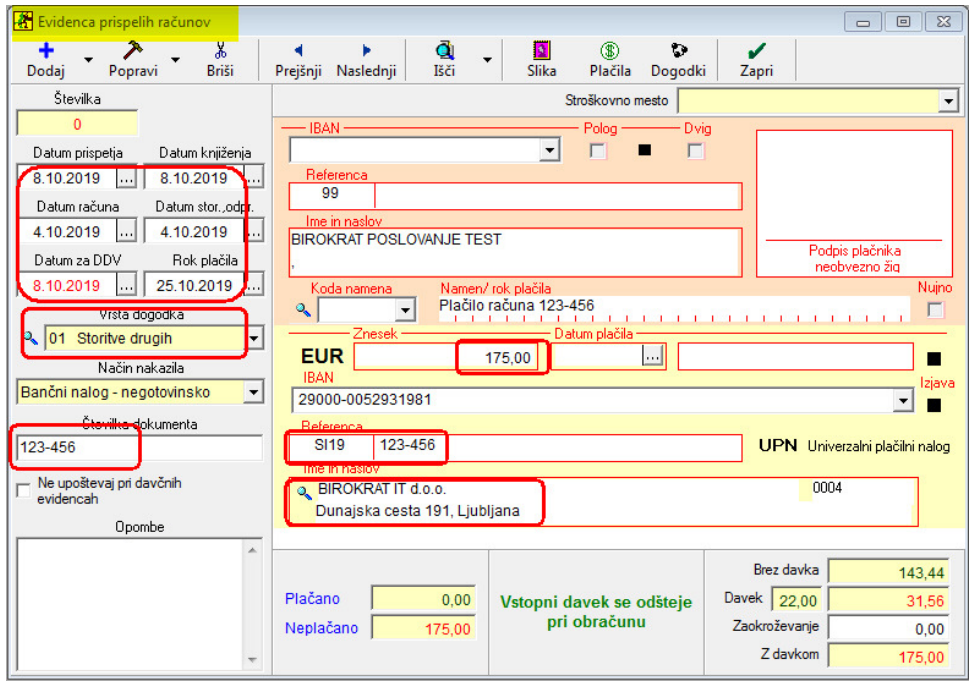

Končni izgled pravilno izpolnjenega obrazca:

Vnesen račun Dobavitelja shranimo z gumbom **+ Dodaj** zgoraj levo.

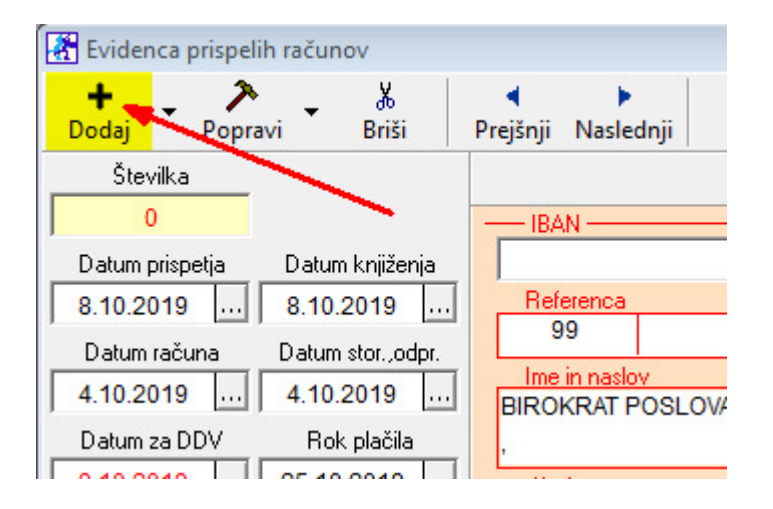